### harman/kardon<sup>®</sup> **RIPRODUZIONE FILES VIDEO CON GPS 500**

Power for the Digital Revolution®

I navigatori Harman Kardon mod.GPS 500, permettono di riprodurre dei files video presenti in una SD Card. I requisiti sono I seguenti:

SD Card

- capacità max. 4 Gb
- formattazione FAT 32
- Tipo di file accettato:
- MPEG4 (risoluzione fino a 624 x 352 @ 24 fps con audio Mp3 VBR/CBR, 192 Khz 16 bit 48 Khz)
- WMV9 (risoluzione fino a 320 x 240  $@$  24 fps SP  $@$  ML)
- Altri formati possono essere riprodotti, trasferendoli in MTP su SD Card tramite sincronizzazione automatica con Windows Media Player 11

# **CARICAMENTO FILES SU SD CARD**

- Accendere il GPS ed assicurarsi che la batteria sia carica

- Dal menù "Impostazioni", selezionare "USB" e quindi "MTP"
- Inserire la scheda SD nell'apposito slot del GPS
- Collegare il GPS al PC tramite il cavo USB in dotazione
- Il GPS verrà riconosciuto come "Guide + Play GPS 500 dal PC
- I video MPEG4 e WMV possono essere copiati sulla scheda SD con la funzione copia e incolla file, oppure con Windows Media Player 11 tramite l'opzione sincronizza
- Staccare il cavo USB dal GPS
- Selezionare il video da riprodurre
- ATTENZIONE: la riproduzione dei video non avviene durante la navigazione

Qualora I files video di altri formati presenti nel proprio PC, non siano sincronizzabili con Windows media Player 11, sarà necessario convertirli, utilizzando tools come Windows Movie Maker o altri programmi disponibili in rete. Di seguito indichiamo una procedura utilizzando il programma "Windows Movie Maker" presente nella sezione "Programmi" "Accessori" della piattaforma Windows.

# **CONVERSIONE DI ALTRI FILES**

- Accendere il GPS ed assicurarsi che la batteria sia carica
- Dal menù "Impostazioni", selezionare "USB" e quindi "MTP"
- Inserire la scheda SD nell'apposito slot del GPS
- Collegare il GPS al PC tramite il cavo USB in dotazione
- Il GPS verrà riconosciuto come "Guide + Play GPS500 dal PC
- Aprire il programma Windows Movie Maker (selezionando Start\_Programmi\_Accessori)
- Selezionare il file video trascinandolo nella sezione "Raccolta sequenza temporanea" di Windows Movie Maker

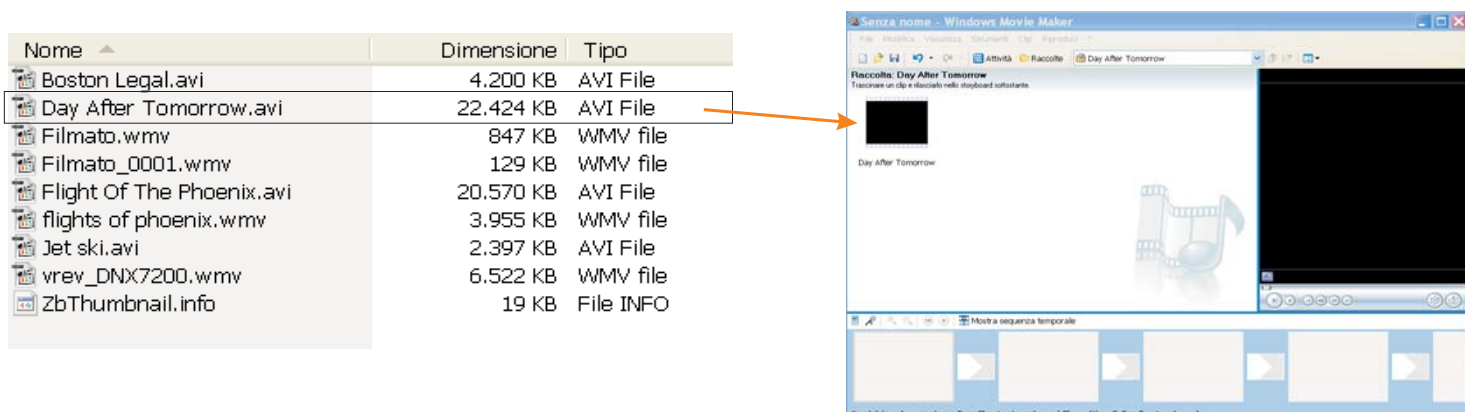

## - Aprire il menù delle Attività

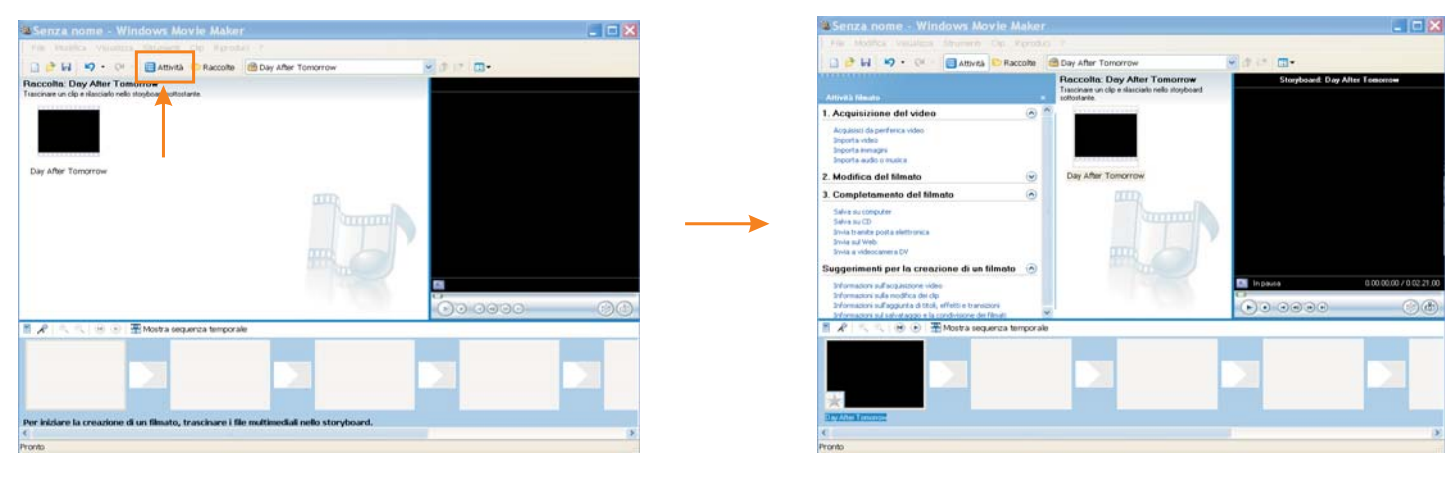

## - Trascinare il file nello storyboard - Selezionare "salva su computer"

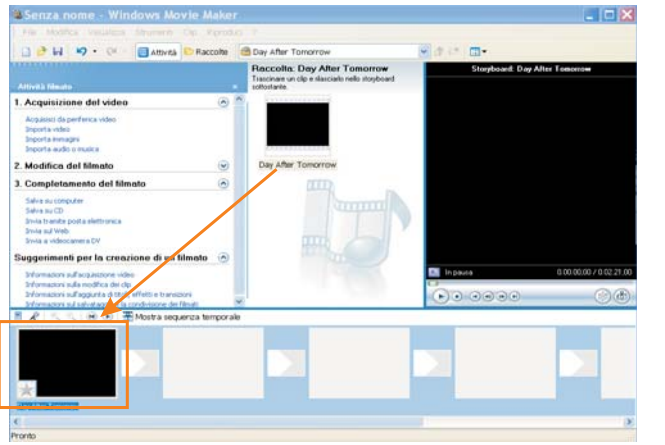

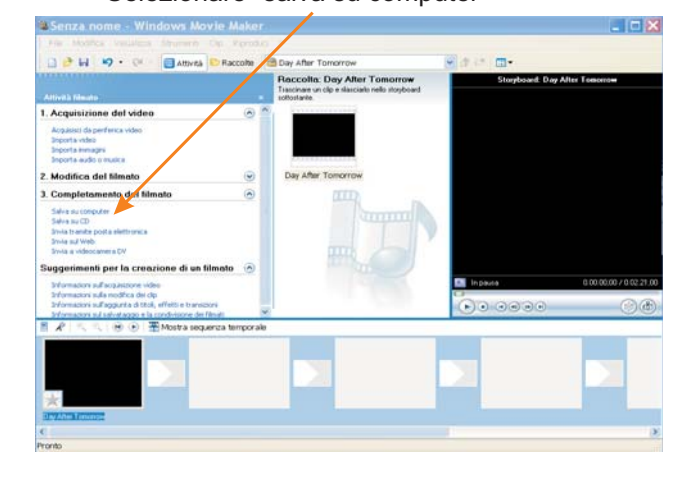

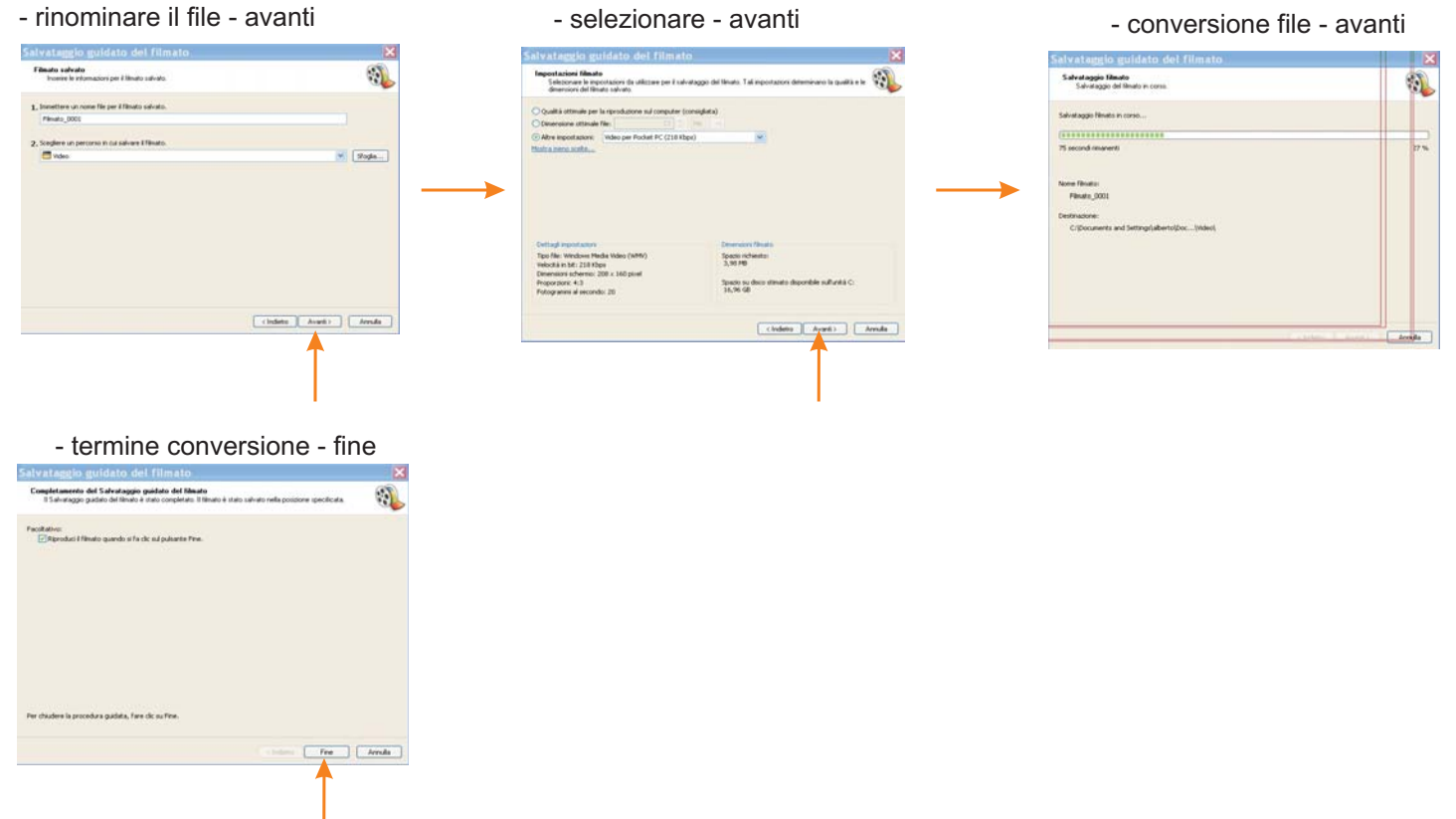

-Trasferire il file su SD card tramite Windows Media Player 11 utilizzando l'opzione sincronizza

# **SINCRONIZZAZIONE FILE CON WINDOWS MEDIA PLAYER 11**

Questa operazione serve per caricare I file video su SD Card inserita nel GPS, nel caso in cui il file non sia MPEG4 o WMV

- Aprire il programma Windows Media Video 11, nella sezione video verranno visualizzate le icone dei video presenti

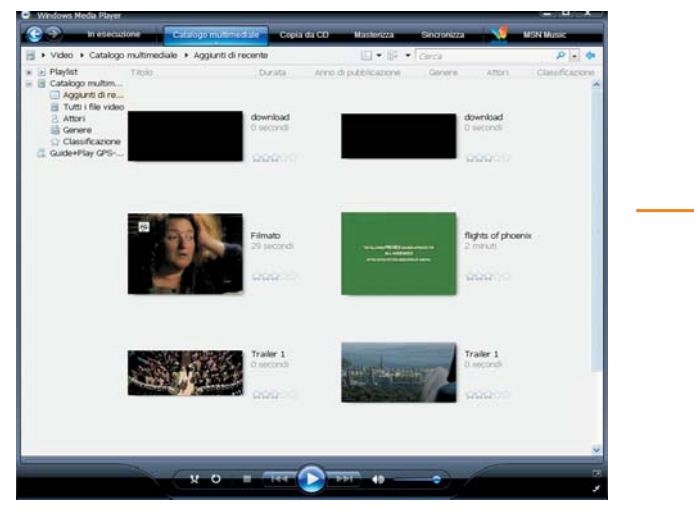

- Collegando il GPS al PC verrà visualizzato il seguente messaggio

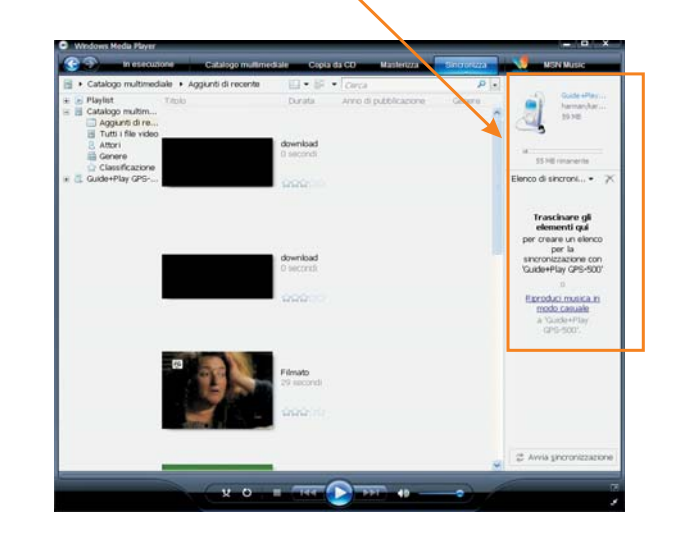

- cliccare sul file desiderato e trascinarlo nella zona evidenziata

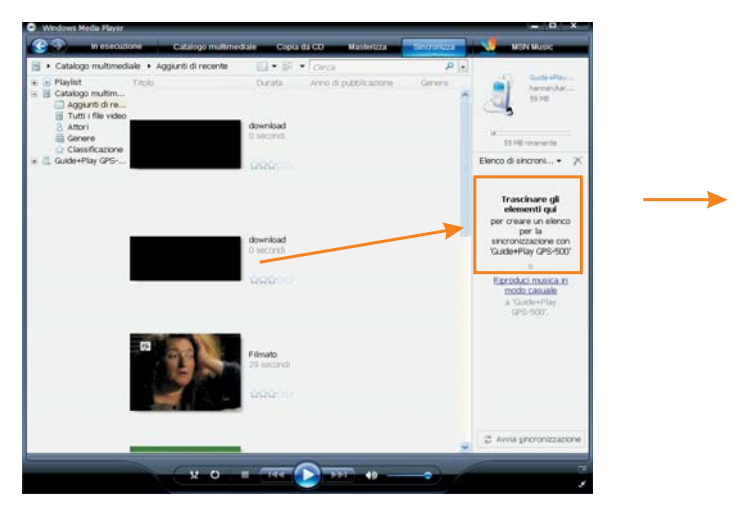

- inizio conversione e sincronizzazione

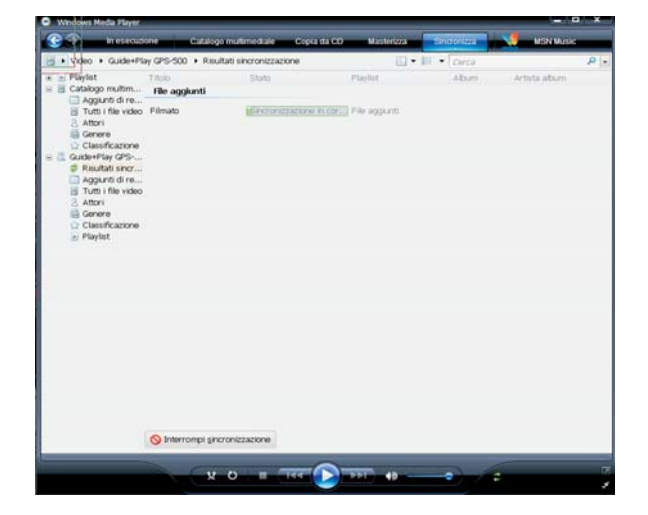

- fine della sincronizzazione, staccare il cavo USB e visualizzare il filmato

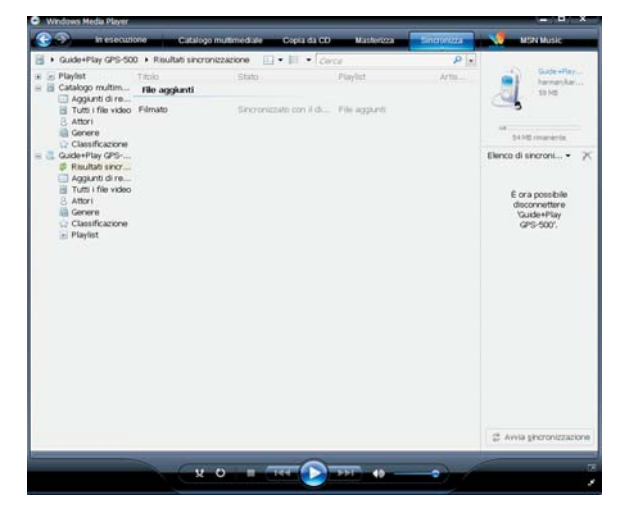